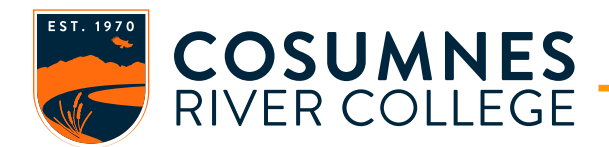

- **1.** Log into<http://www.conferzoom.org/>
	- **NOTE**: If you don't have a CCC Confer Zoom account, visit this site to sign up for an account. You must use your crc.losrios.edu email account to sign up. <http://www.conferzoom.org/ConferZoom/SignUp>
	- If you previously set up a free Zoom account, you will have to send an email to [support@ccctechconnect.org](mailto:support@ccctechconnect.org) and request that your account be placed under CCC Confer. To verify that you have a CCC Confer Zoom account, select "Account Profile" and verify that Account Name is "CCC Confer"

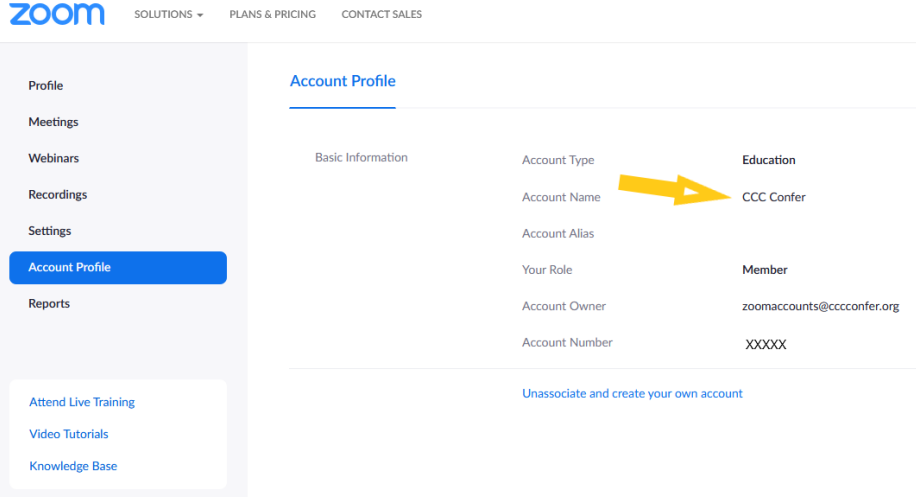

**2.** Click on the Meeting tab on the left-hand side of your screen to schedule a Meeting

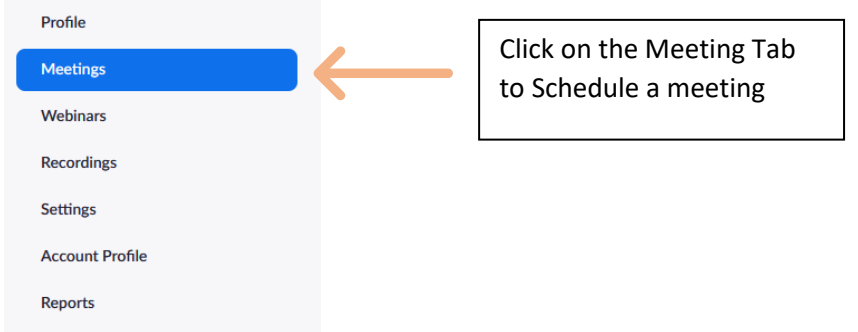

**3.** Click on the "Schedule a Meeting" button

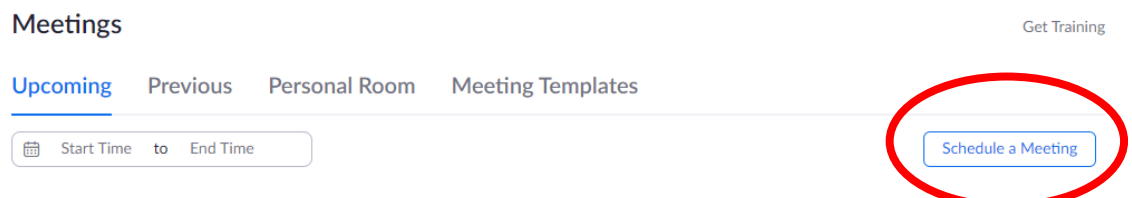

**4.** Set your meeting preferences, as describes below. Once set, click saved.

## Schedule a Meeting

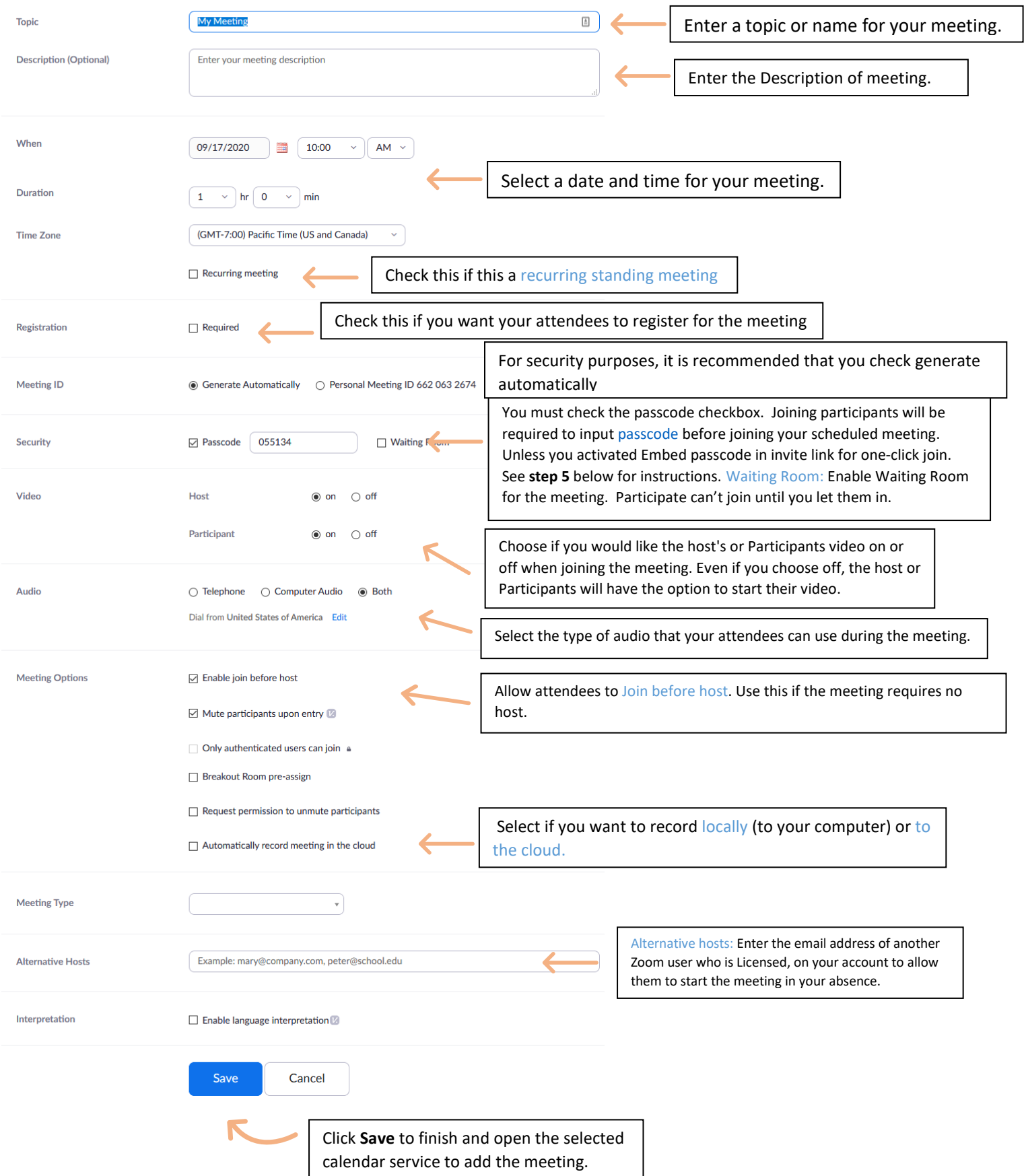

- **5.** Setting up an automatic passcode and embed passcode in invite link
	- a. Click on the setting tab on the left-hand side of your screen and select security.

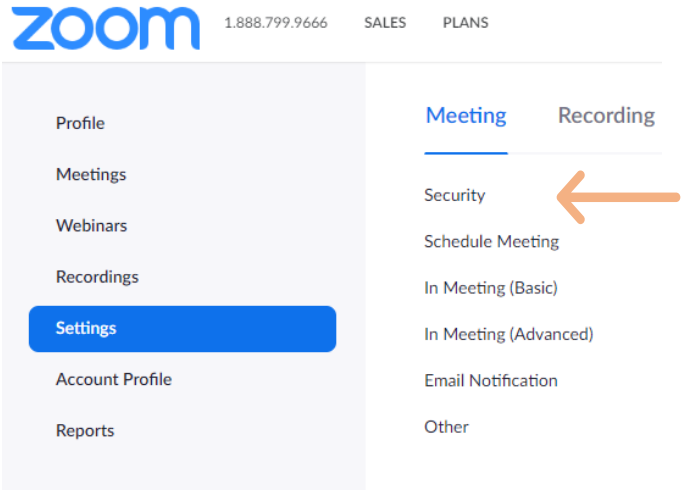

b. Enable the following to activate the automatic setting of passcode and embed passcode in invite link for future meetings (**REQUIRED** for CCC Confer Zoom meetings):

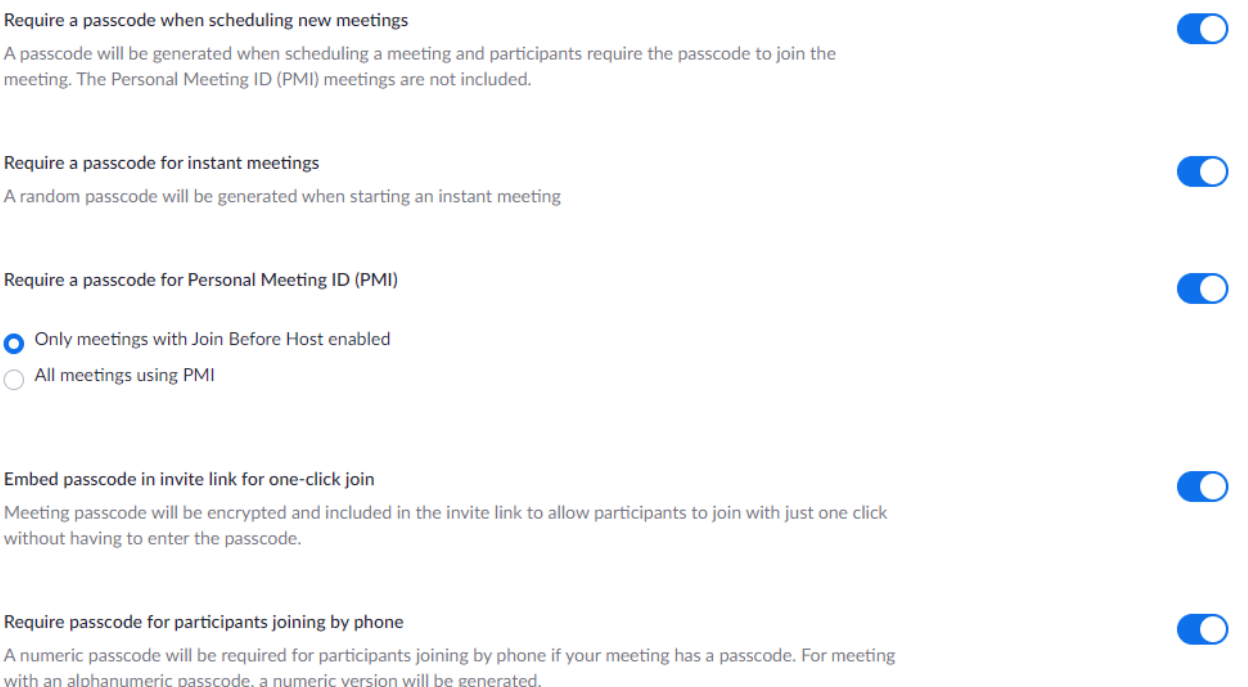